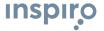

#### Spoken Content

Your Apple Device has the ability to tell you what is on any screen that appears. Follow these instructions to set it up.

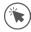

Select the 'Settings' App on your iOS device, then choose 'Accessibility' then 'Spoken Content.'

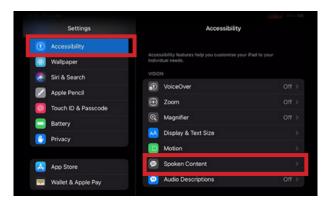

(\*\*\*)

Select 'Speak Screen'.

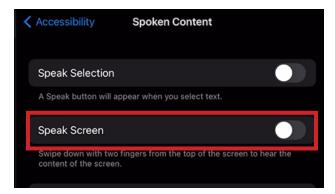

Using two fingers, swipe from the top of the screen to view the settings box.
This will begin to read the screen you are on.

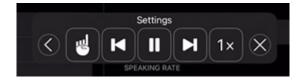

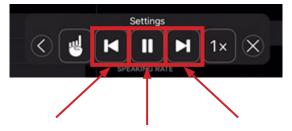

You can go You can pause You can skip back using the audio forwards using this button.

button.

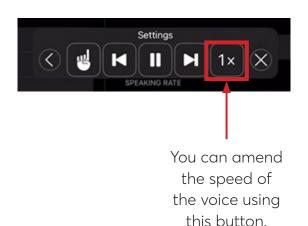

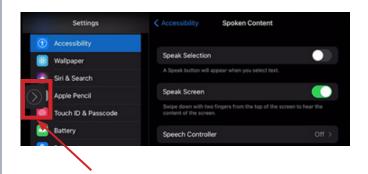

When not in use, the speak screen controls will be shown by this arrow icon on the left of the screen.

Press the arrow to reopen the settings view.

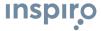

#### Adding a Coloured Overlay

If you find it easier to read with a different colour, you can add a coloured overlay on your iOS device.

Select the 'Settings' App on your iOS device, then choose 'Accessibility' then 'Display & Text Size.'

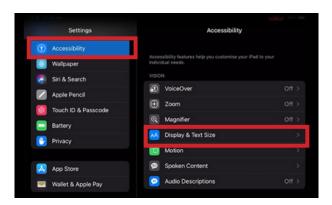

Select 'Colour Filters'.

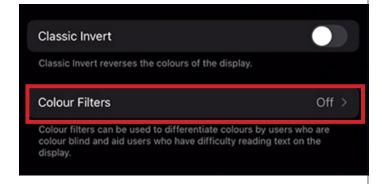

Change the toggle to allow you to change the colour filters.

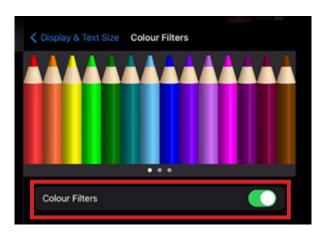

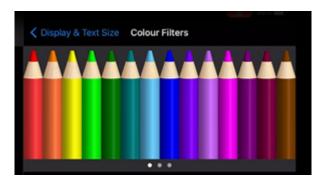

To change the colour, select a pencil on the first option.

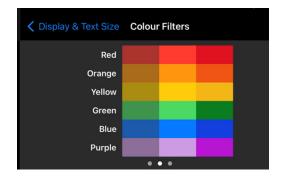

You can select a specific tone of colour on the second option.

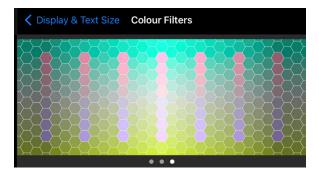

- You can be more specific with the filters on the third option.
- To change between the Colour Filter Options, swipe the screen from left to right.

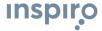

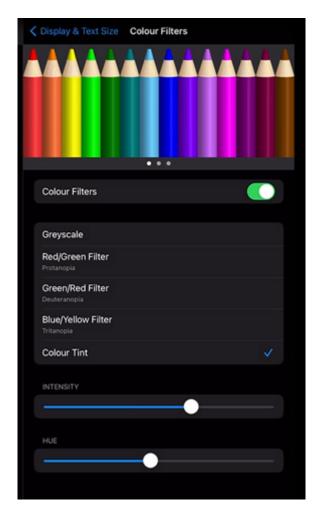

You can change the colour intensity and hue using the sliders underneath the colour options.

The colour that you select will then be used as an overlay on all screens as you use your device.

Mac iOS Accessibility - Adding a coloured overlay

Select the 'Launchpad' icon, then select the 'System Preferences' app

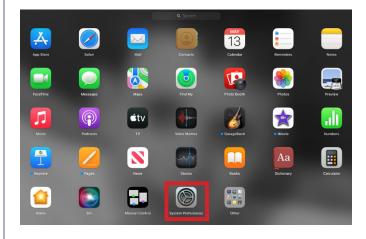

Select 'Accessibility'.

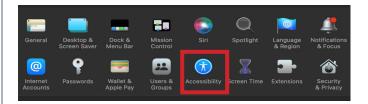

Select 'Display'.

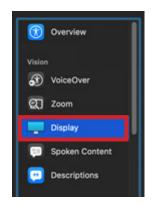

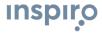

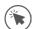

Select 'Colour Filters'.

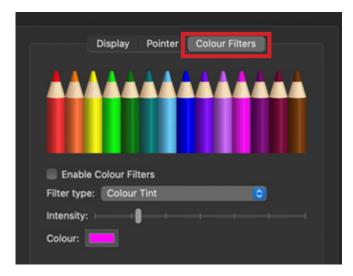

Tick the 'Enable Colour Filters' box and choose 'Colour Tint' from the 'Filter Type:' drop down menu

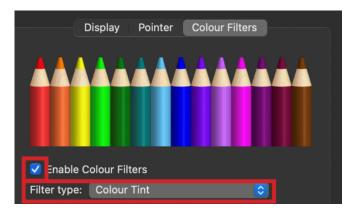

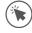

Select your colour preference from the options.

This will add a coloured overlay to your screen when you are using your Mac device.

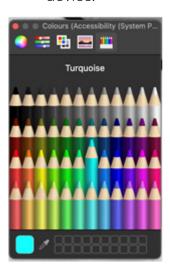